## Online Fee Payment

For online Fee payment you have to follow the below given steps

- 1. Open the school website i.e. <a href="https://www.dewanpublicschoolhapur.org/">https://www.dewanpublicschoolhapur.org/</a>
- 2. On school website click on the Parent Login

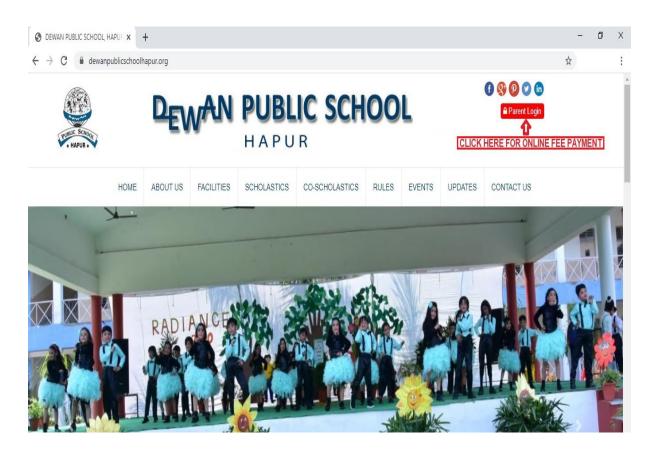

3. After click the parent login option you will be redirected to fee portal i.e. <a href="http://esams.dewanpublicschoolhapur.org/">http://esams.dewanpublicschoolhapur.org/</a>

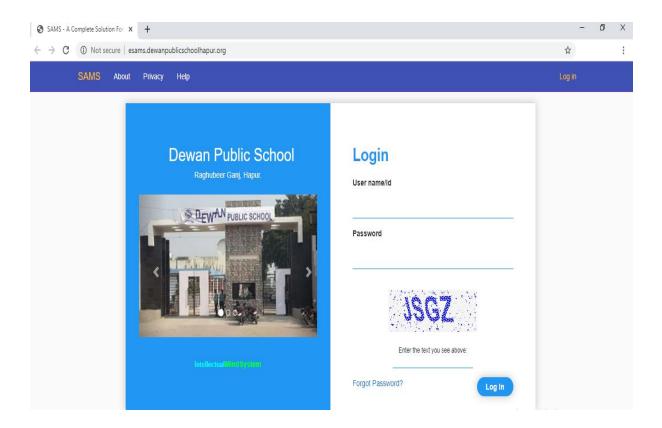

4. On the portal you will click on the Help option and follow the steps

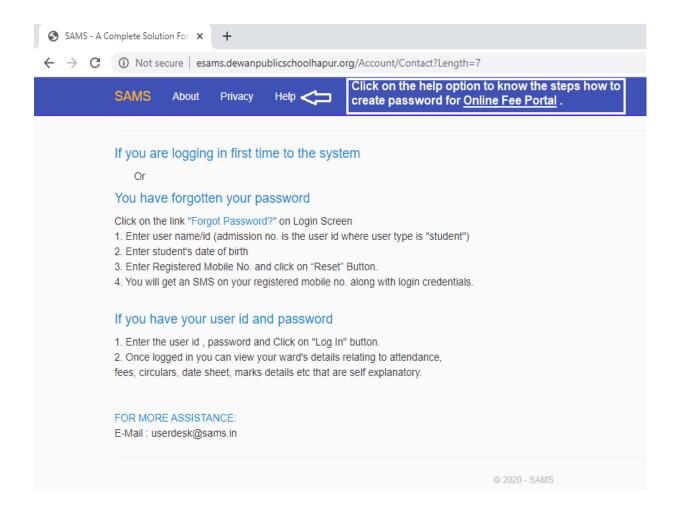

5. After reading information now you have to click on the Forget Password option.

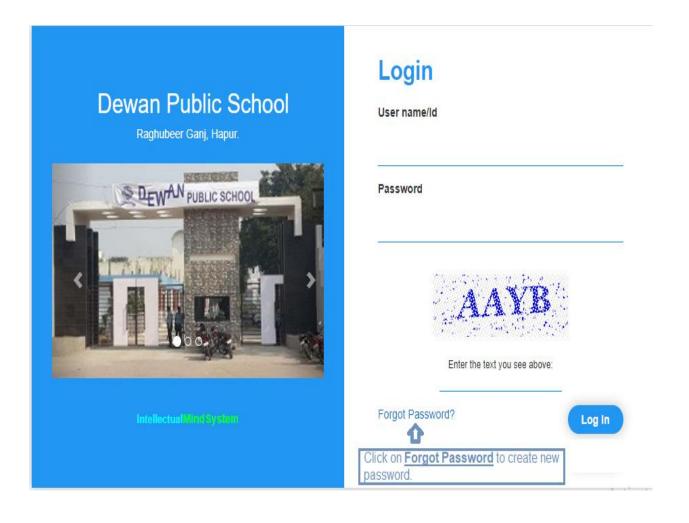

6. You will see below screen, here you will enter your ward SRNO in User name, Registered Mobile No on which you receive school SMS, Date Of Birth and click Reset. After this you will receive password on your mobile.

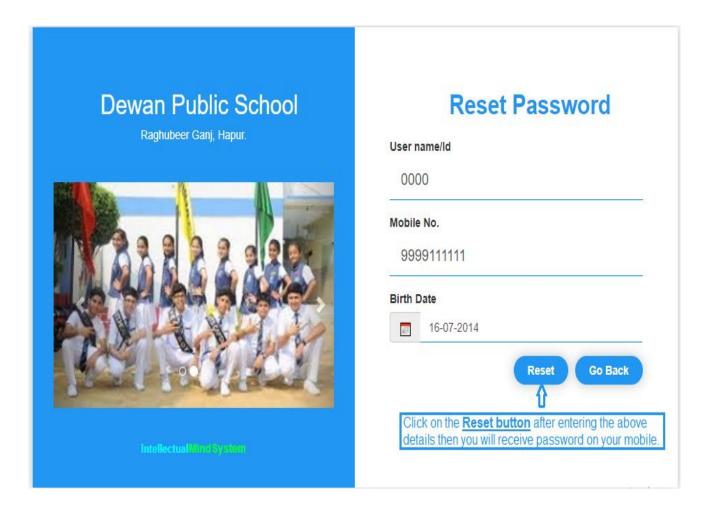

7. Then you will enter your ward SRNO, received Password then you click on Log In

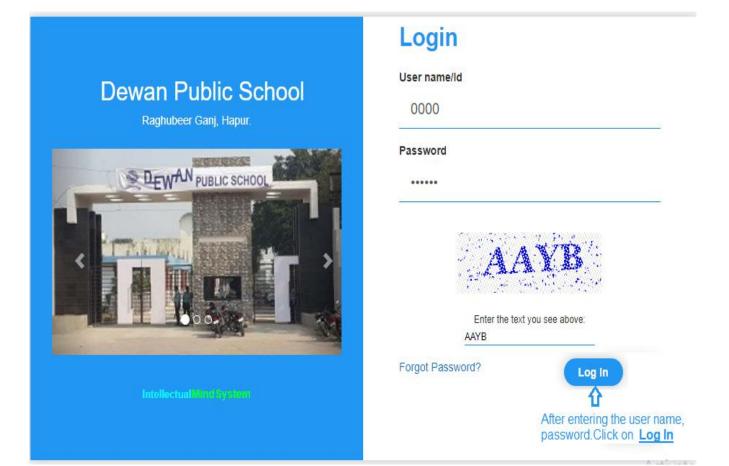

8. After successful login you will have the following screen

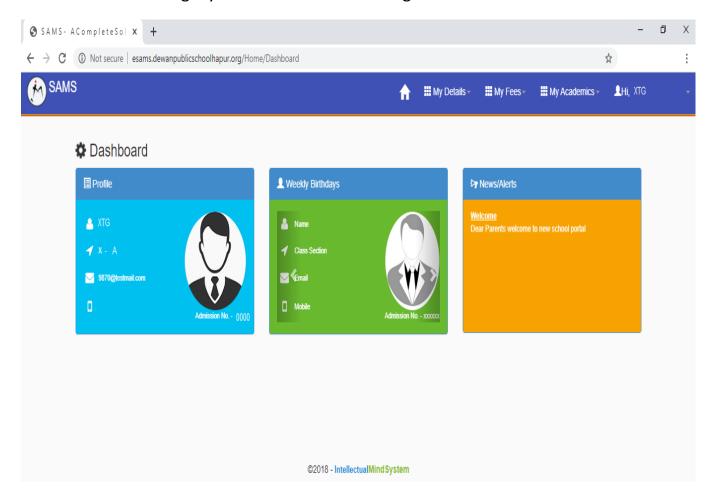

9. To pay fee click on the My Fees option and select My Dues as shown below

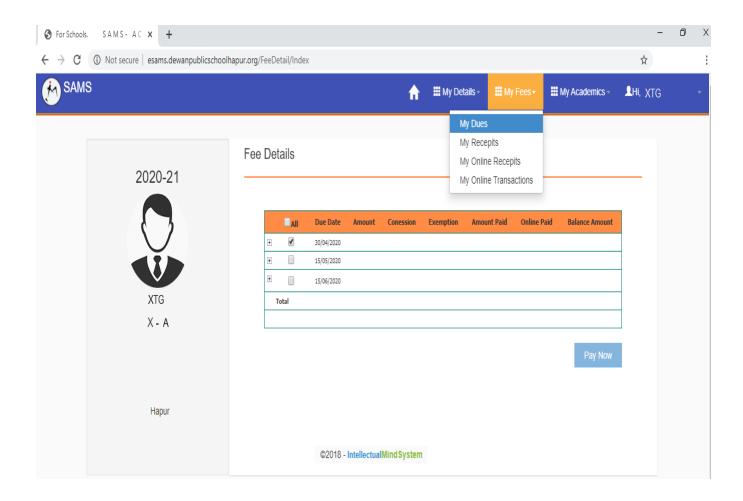

## 10. After successful payment the following screen will be displayed

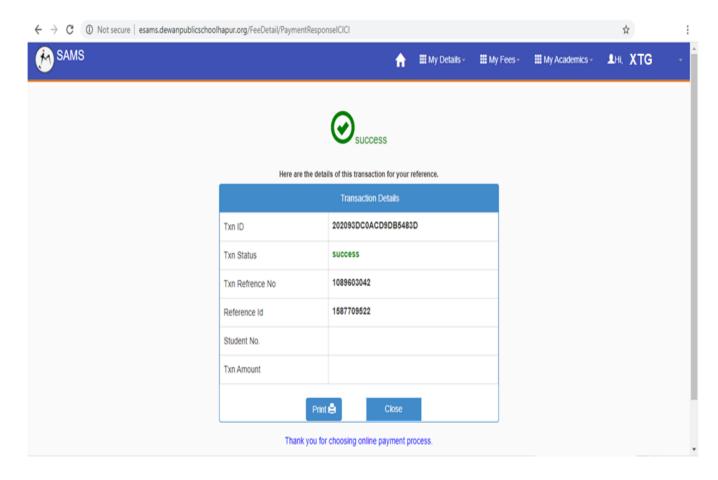